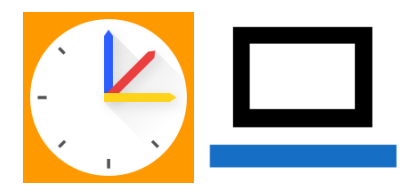

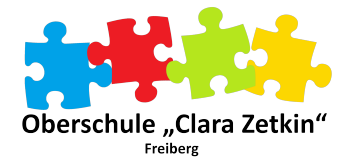

## **E-Mail-Adresse hinterlegen, um selbständig das Passwort zurückzusetzen**

## **1. Lernsax**

Lernsax im Browser öffnen und sich anmelden.

Im Profil die Einstellungen wählen.

In den Einstellungen die Alternative E-Mail wählen.

Eine alternative E-Mail-Adresse eingeben (keine Lernsax-Adresse).

So kann bei Bedarf über "Passwort ändern" das Passwort selbständig geändert werden.

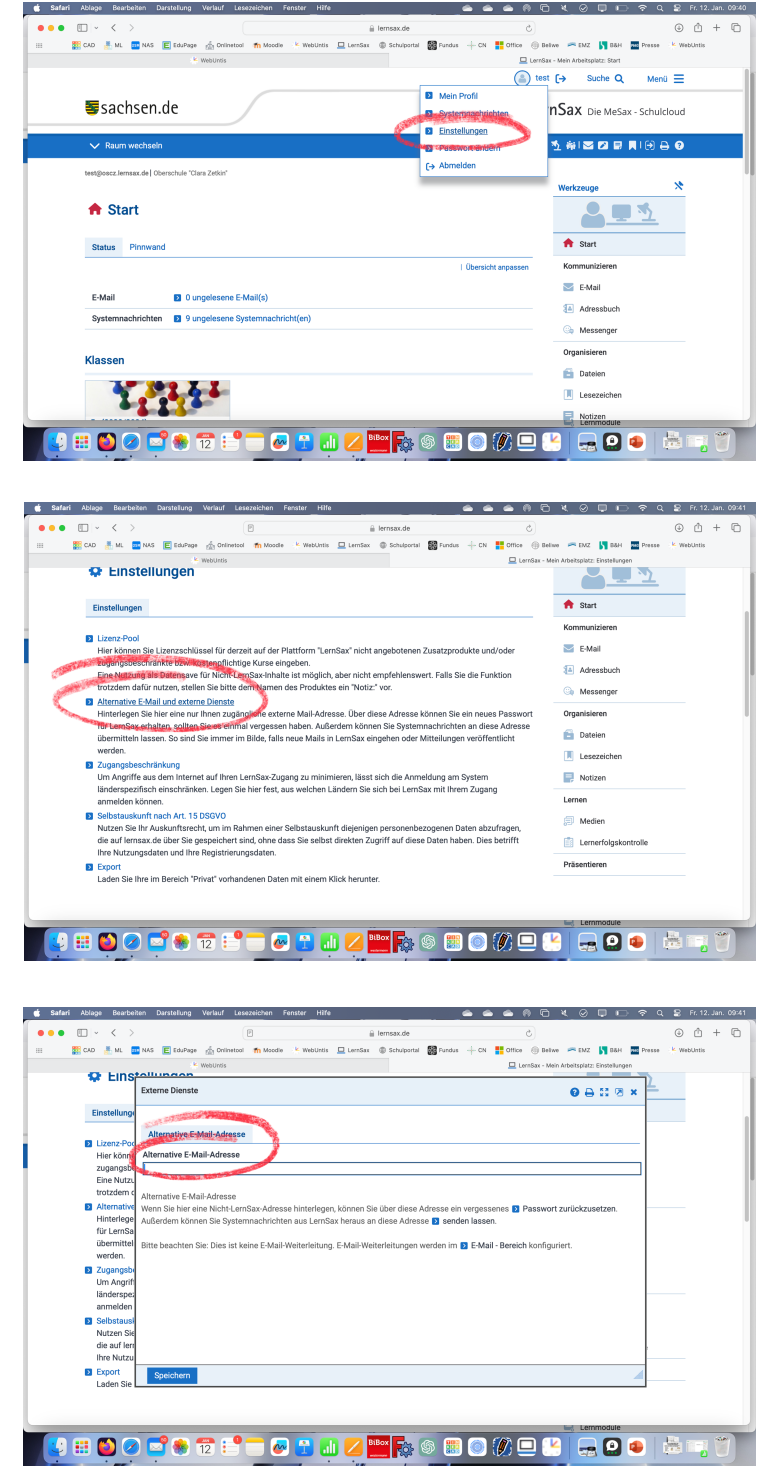

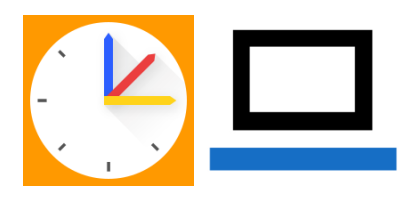

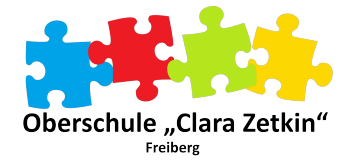

## **2. WebUntis**

Zunächst WebUntis im Browser aufrufen und sich anmelden.

Das eigene Profil links unten aufrufen.

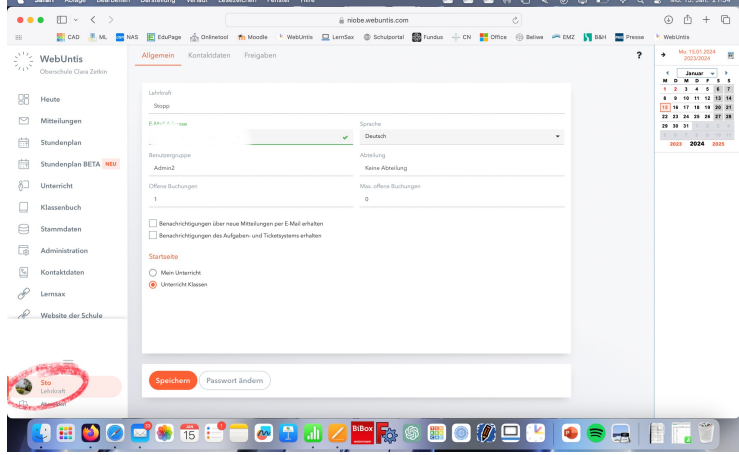

Eine E-Mail-Adresse eintragen und mit speichern bestätigen.

So kann bei Bedarf das Passwort selbständig über die Funktion "Passwort vergessen" zurückgesetzt werden.

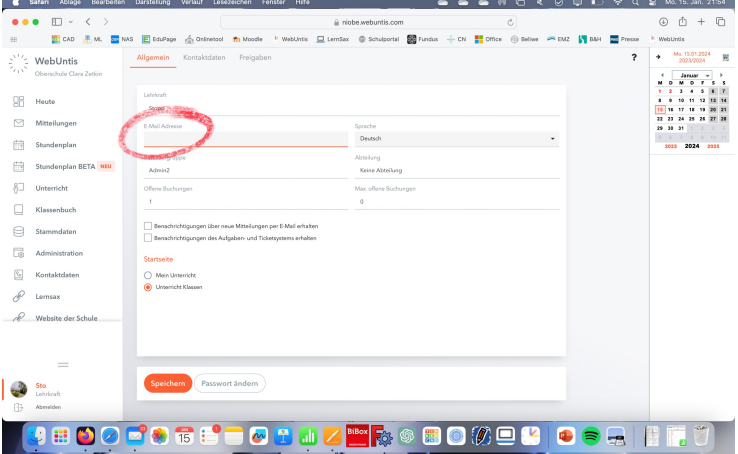